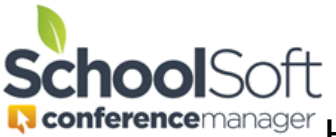

For access to detailed information regarding the use of the Conference Manager, please refer to the System Admin Guide in the found in the HELP CENTER.

## How to Manually Create a Staff Account

Applies to: **⊠Standalone Conference Manager System Admin and Office Admin** PowerSchool Conference Manager System Admin and Office Admin

1. Click the CREATE A STAFF ACCOUNT from the MAIN tab

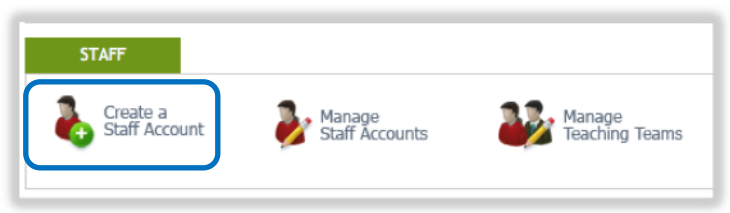

or click on the STAFF tab and the ADD STAFF MEMBER button.

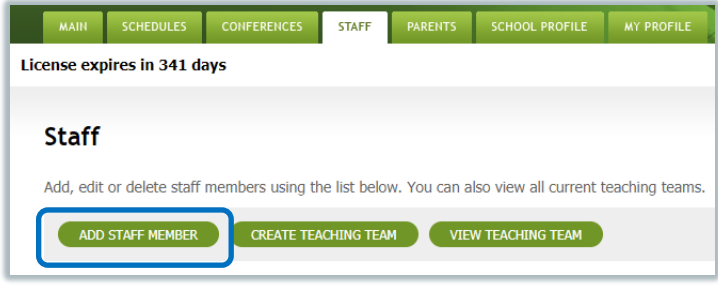

2. Create a new staff account by providing the required information and clicking SUBMIT.

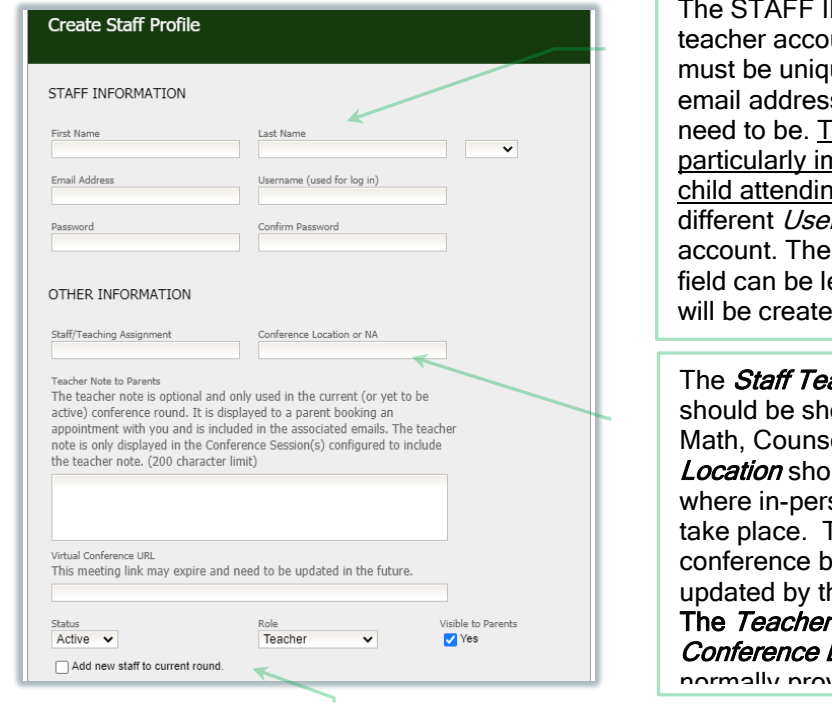

NFORMATION section of the unt is required. The Username ue and is most often a repeat of the s used for the teacher, but does not he choice of Username is nportant for teachers who have a ig the school as they must have a mame for their teacher and parent Password can be assigned or the eft bank and a random password d by the Conference Manager.

aching Assignment is required and ort and descriptive (e.g. Gr. 4, elor, PhysEd). *Conference* uld contain the physical location son conferences for the teacher This field is not displayed in virtual ookings. The location should be ne teacher if the location changes. Note to Parents and Virtual L*ink* are optional fields that are ridad by tha teachar

The **Status** should always be active, unless a teacher is on leave or would otherwise need to be prevented from logging in. Role should be set to teacher or office admin (see terminology section for detail). Visible to **Parents** must be checked if parents are to select and book appointments with this person. It should be unchecked if the person does not attend conferences or is not booked directly by parents, which often includes the principal. The *Add new staff to current round* field is checked if a conference round is underway when you create the account.